## **INTRODUCTION**

If you do not have this application icon, please contact **[Payroll](mailto:payroll@usfca.edu)** to ensure you have the correct access.

This job aid covers: [Viewing My Schedule,](#page-0-0) [How to View](#page-1-0) an Open Shift**,** and How to Request Overtime [\(Laborers/Gardeners only\).](#page-3-0)

## <span id="page-0-0"></span>VIEWING MY SCHEDULE

- **1.** Log into USFWorks.
- **2.** From the home page, click the **Time and Scheduling** app.

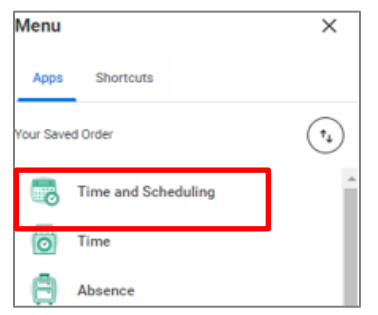

**3.** The **Time and Scheduling** home page will appear. Under the **Scheduling** column on the bottom right, select **My Schedule.**

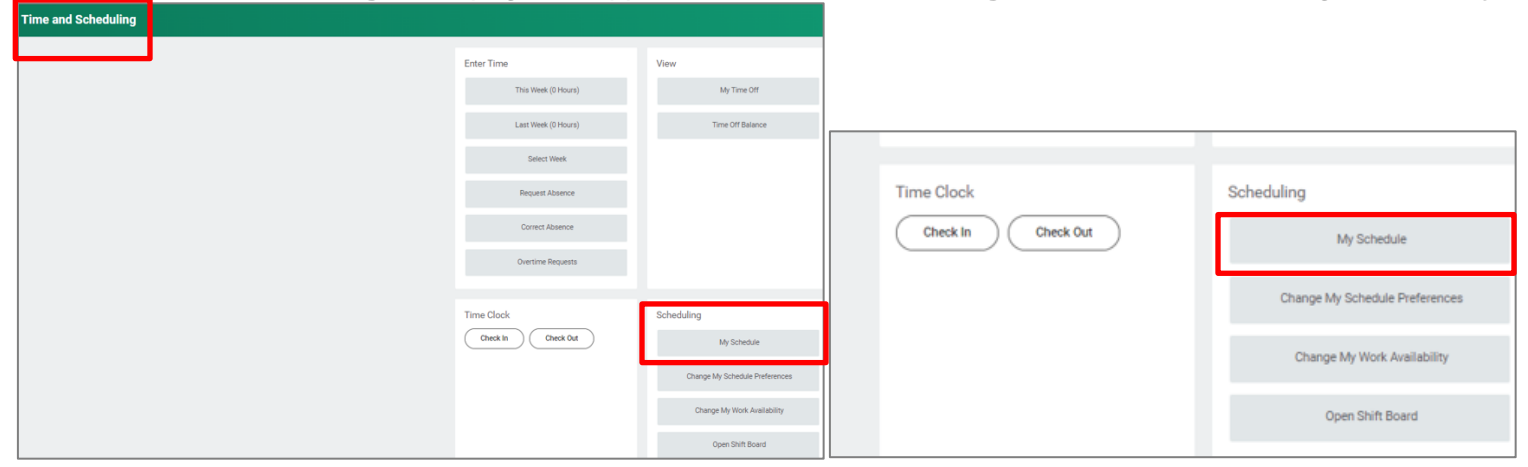

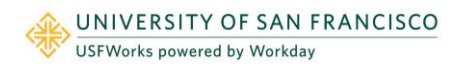

**4.** You can navigate to a different week or month by selecting the arrows next to the date field. You can also view your schedule by **Month**, **Week**, or **Day** by clicking on the **Month** button on the upper right corner of the calendar and choosing a different view.

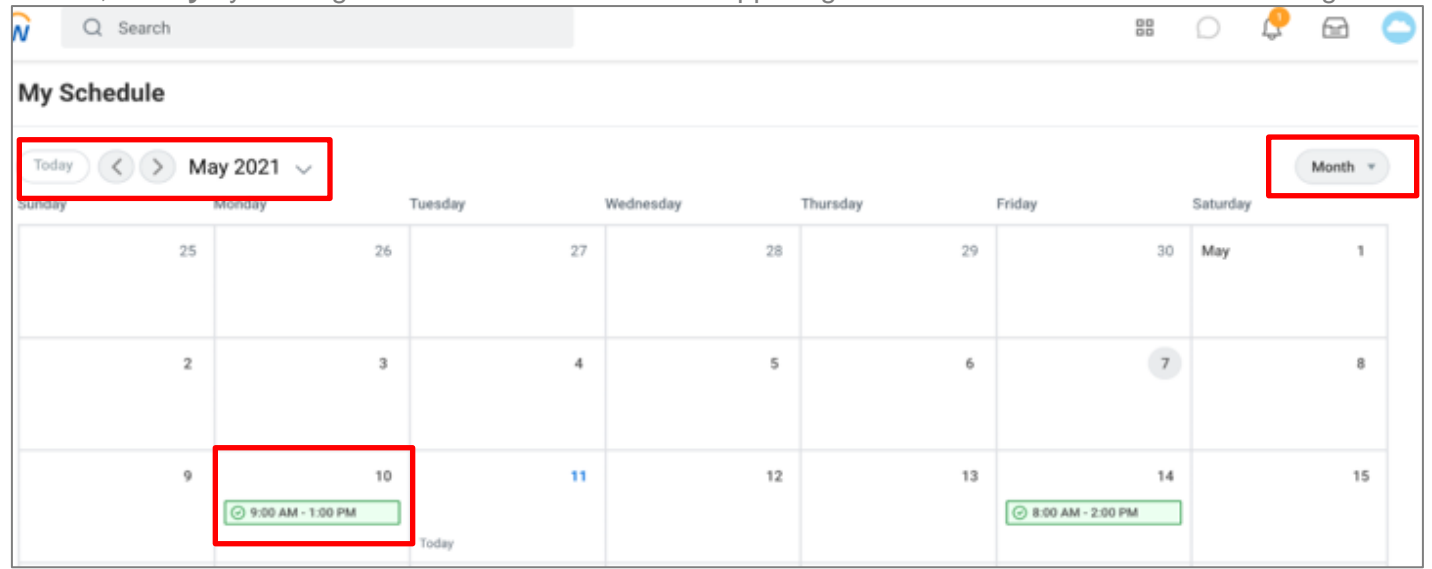

## <span id="page-1-0"></span>HOW TO VIEW OPEN SHIFTS

**1.** From the USFWorks home page, click the **Time and Scheduling** app.

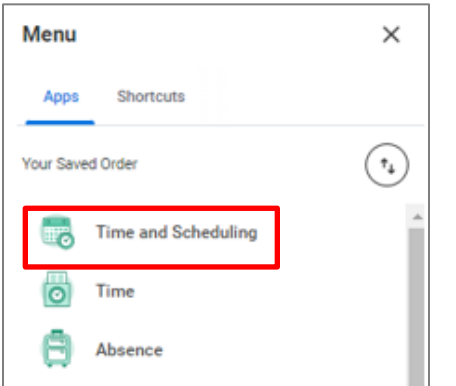

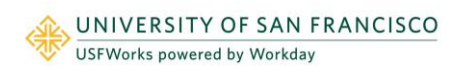

**2.** Under the **Scheduling** column on the bottom right of the menu, select **Open Shift Board.**

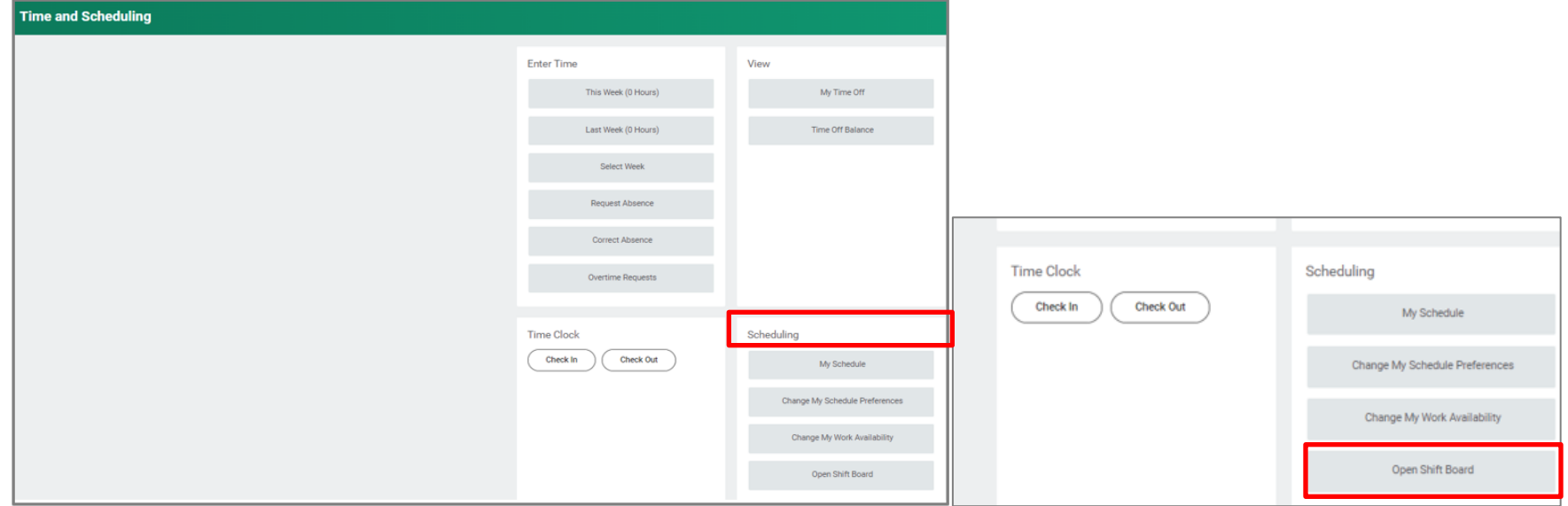

**3.** The **Open Shift Board** will show all the open shifts needing coverage. To cover a shift, notify your manager that you would like to cover a shift.

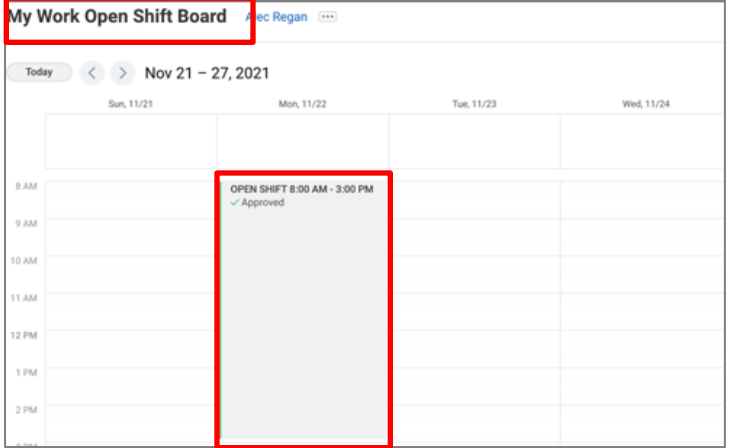

**4.** If you are approved to cover a shift, you will receive a notification in Workday and the requested shift will appear on your schedule.

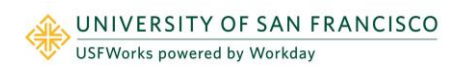

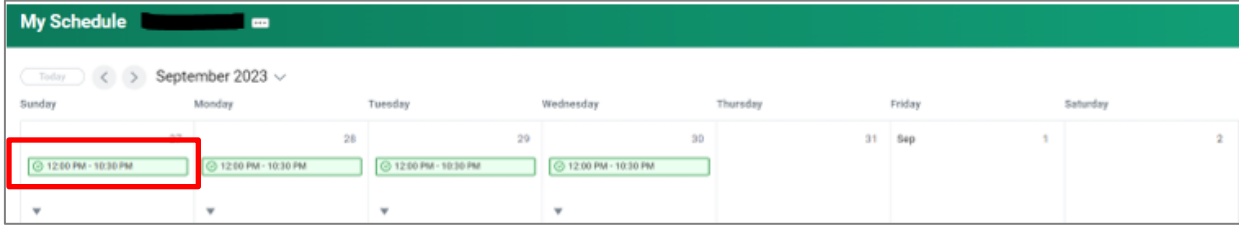

## <span id="page-3-0"></span>**REQUEST FOR OVERTIME (LABORS AND GARDENERS ONLY)**

**1.** From the home page, click the **Time and Scheduling** app.

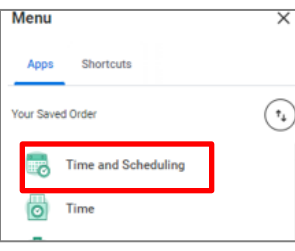

**2.** Under the **Enter Time** column, select **Overtime Requests.** Select **New Request.** 

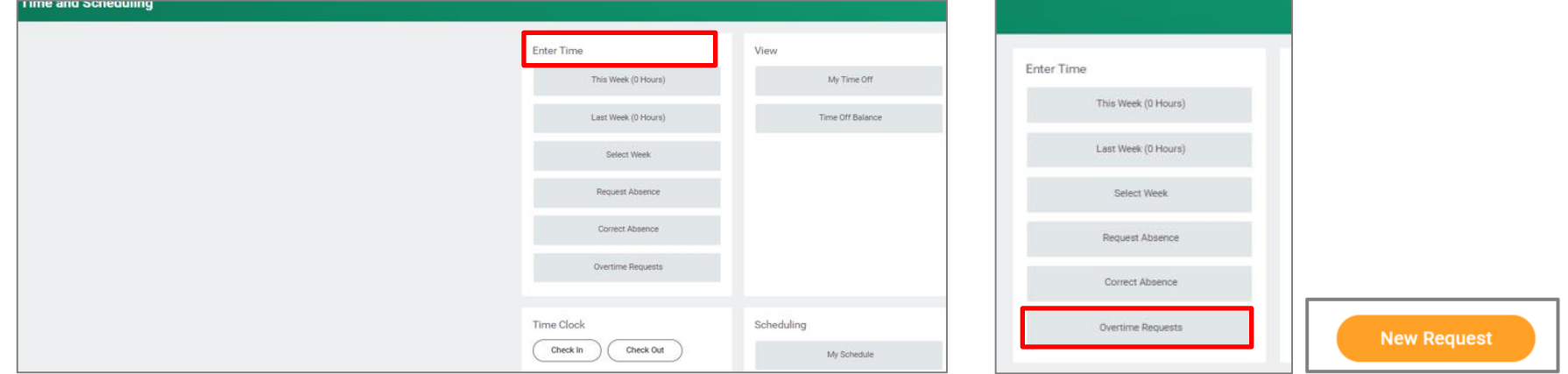

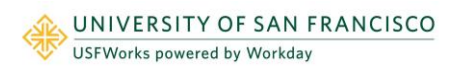

- **3.** Complete the **Overtime Request** details.
	- a. Enter **Start Date**
	- b. Enter **End Date**
	- c. Enter **Total Hours** requested for overtime
	- d. **NOTE:** *Comment is required*
	- e. Click **Submit** when done

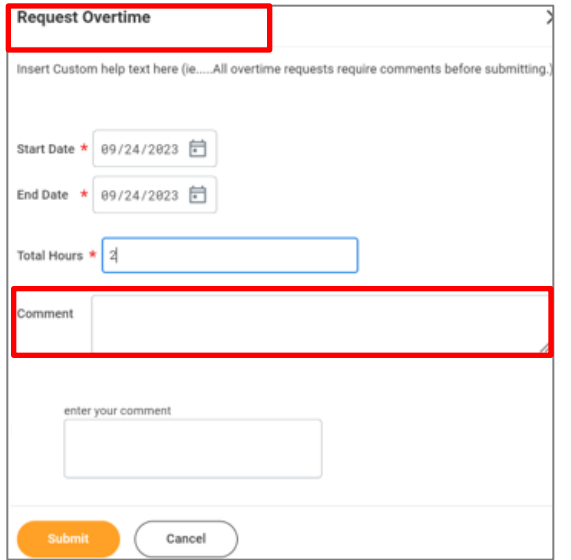

- **4.** Confirm your submission by going back to the **Time and Scheduling** app. Click **Enter Time** and select **Time Work**
- **5.** Once the request has been approved, the word Approved and a check mark will appear on the day you requested Overtime.

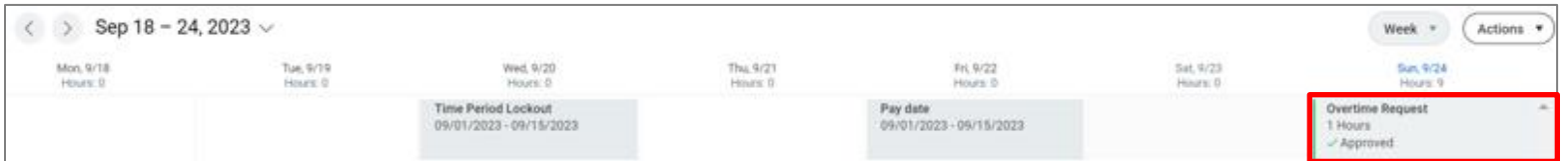

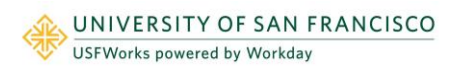